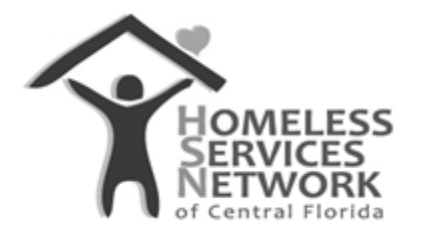

## HMIS Document

## **ClientTrack User Guide**

## **Searching for a Client**

Homeless Services Network of Central Florida 142 East Jackson Street Orlando, FL 32801 Phone: (407) 893-0133 Fax: (407) 893-5299 [www.hsncfl.org](http://www.hsncfl.org/)

## ClientTrack User Guide – How to Search for a Client

- 1. Go to the second main menu option, "Clients" (the icon in the blue side bar menu that looks like three people).
	- a. The menu to the right of the blue side bar will adjust to display different options. You should now see the option for "Find Client" (it has a magnifying glass in front of it). Click that option.

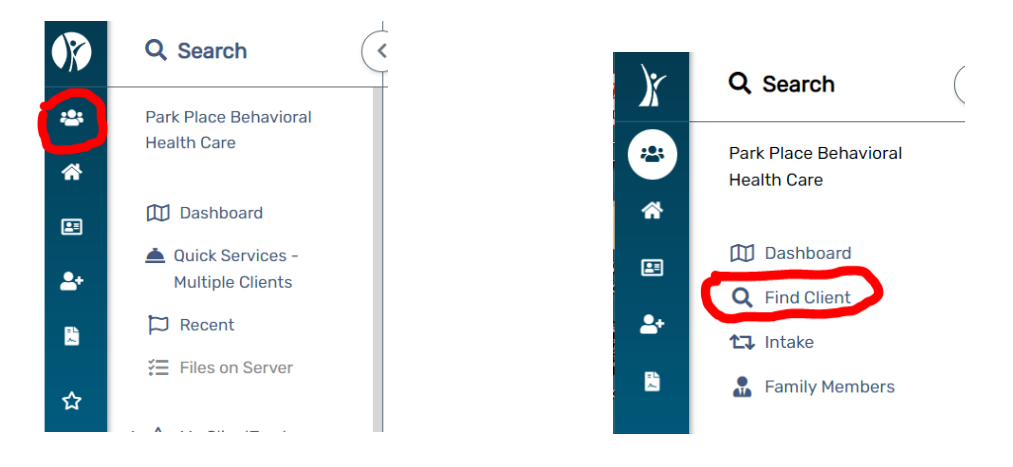

- 2. The "Find Client" search screen allows users to look up a client by first name, last name, middle name, last/first name, a client ID, social security number, and/or date of birth.
	- a. Entering into any of these fields will allow the system to search for possible matches. If you have a client ID, you can simply enter into the Client ID field to go directly to that client record.
- 3. If there are no records in the system that match your search, it will say so below the search form. *That is the user's cue to begin a new intake to create that participant in the system.*
	- a. If there are possible matches, they will appear in the results. Compare the name, SSN and DOB to determine whether the record matches your participants' information.
	- b. If there is a match, select the participants' name to go to their record.

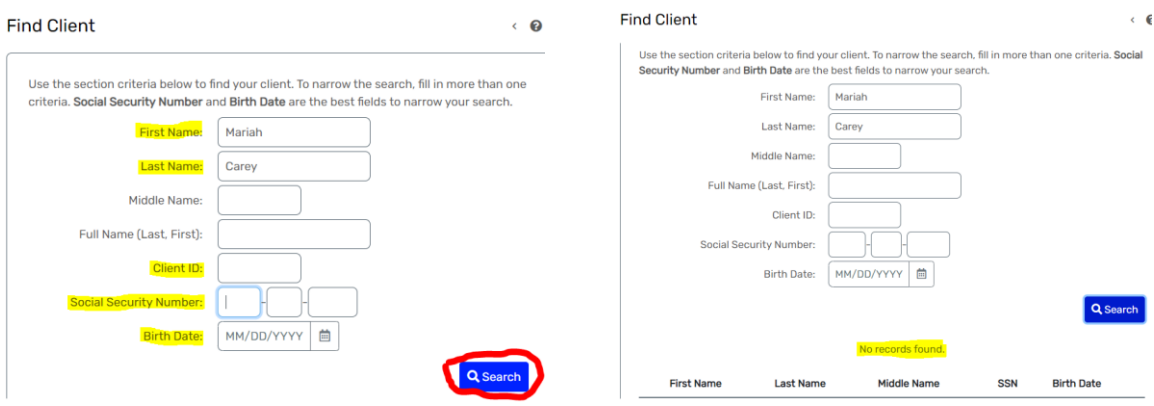